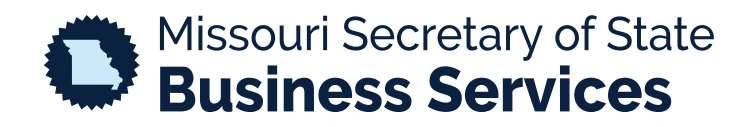

## **UPDATING YOUR PASSWORD**

A STEP-BY-STEP GUIDE TO USING THE SECRETARY OF STATE'S ONLINE BUSINESS FILING SYSTEM

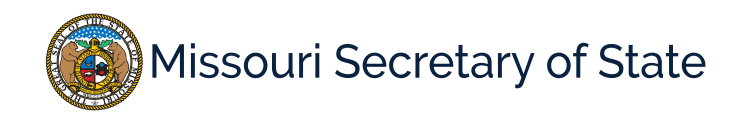

ſ

The homepage for the business services online filing system is pictured below. In the lower left corner, the user will select the Login option to access your account. To update your password, select "I forgot my password".

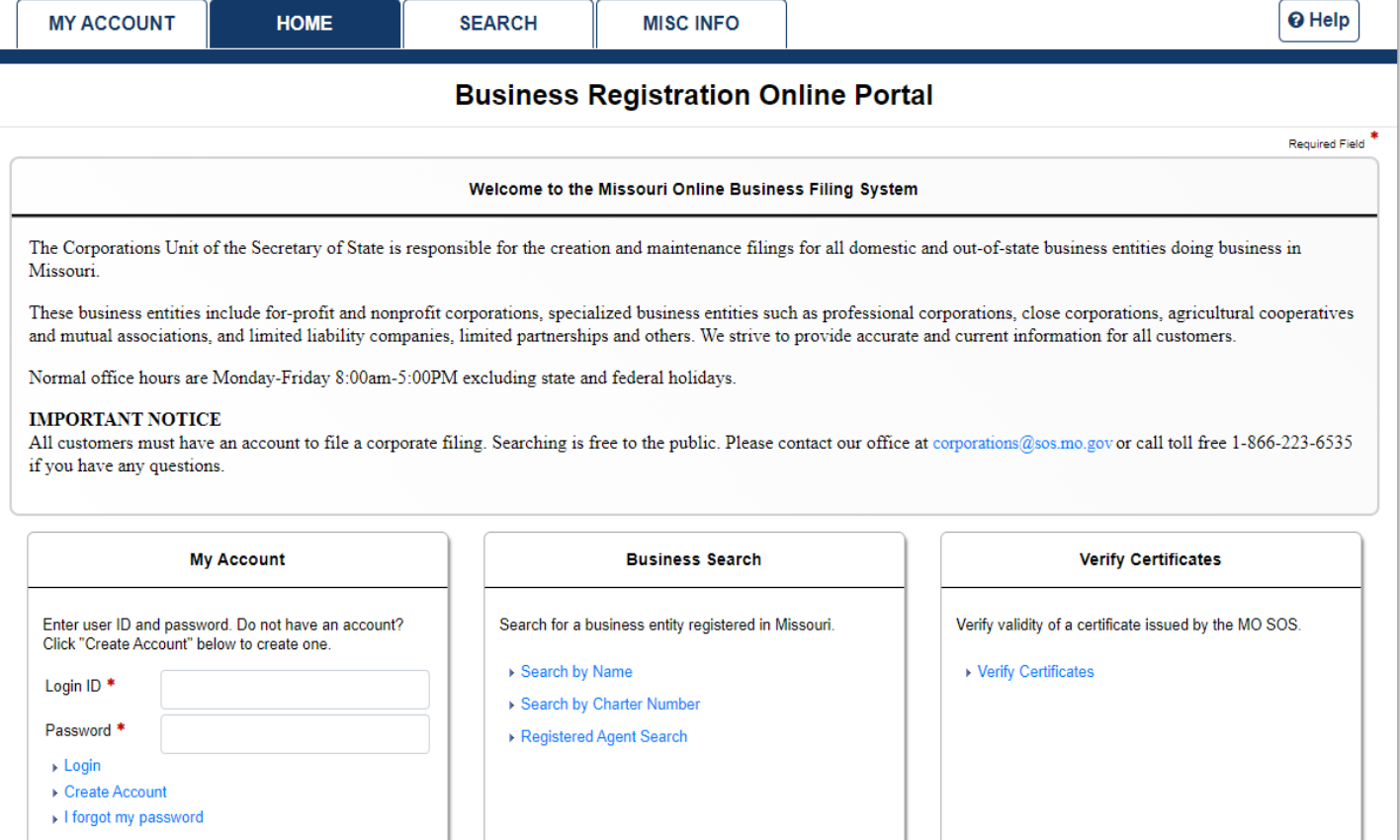

If this is your first time using our new system, you will receive a message, shown below.

## **Business Registration Online Portal**

We have detected that this is your first time logging into our new system. For security purposes, you will need to update your password. An email will be sent to the registered email for this ශ account with a temporary password. We recommend that you login and update your password in your profile.

If you selected the option to reset your password you will need to complete the information that is shown on the right and submit.

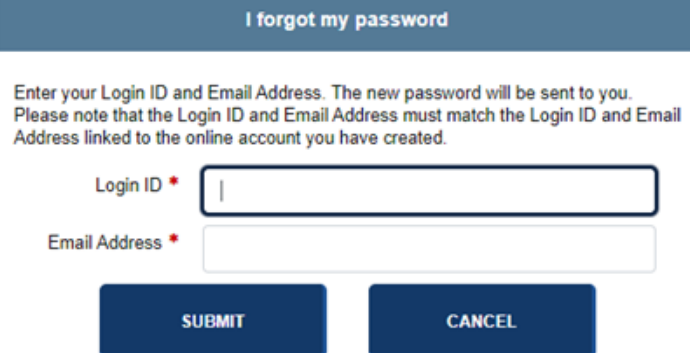

Both options will send an email to the email address that is registered with your account. The email will contain a temporary password. If you do not receive the email in your inbox, check your spam or junk folders.

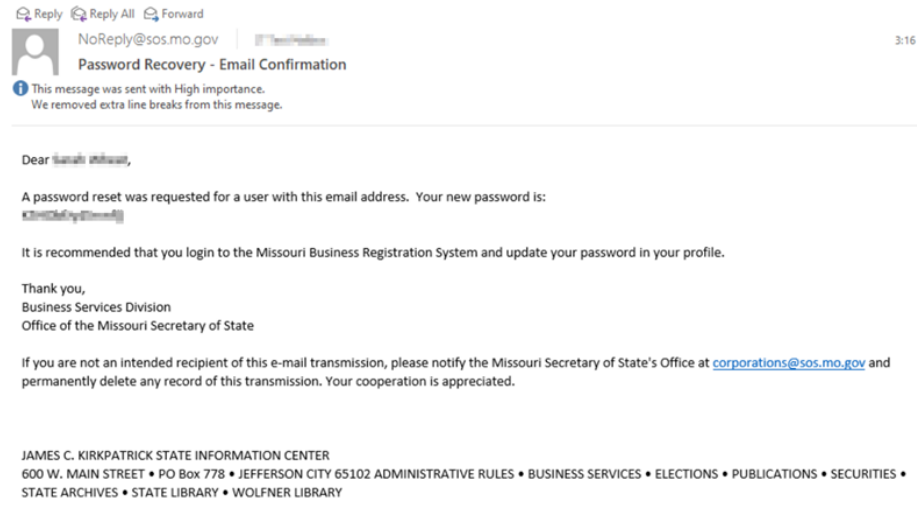

We recommend you update your password for security purposes.

To do so, log in with your temporary password. Select the HOME tab and in the bottom right hand of the screen you will see the account options and "Update Password".

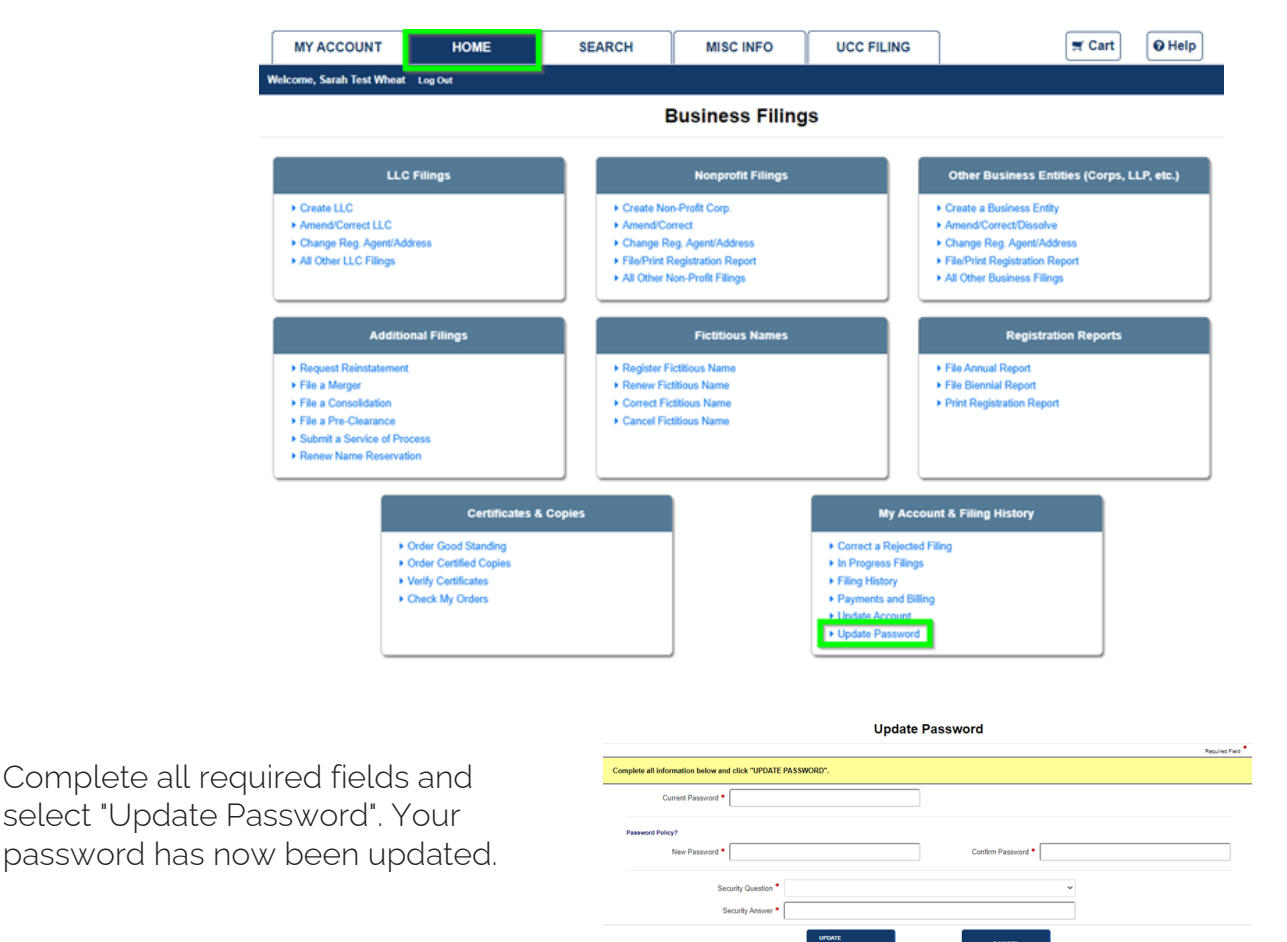